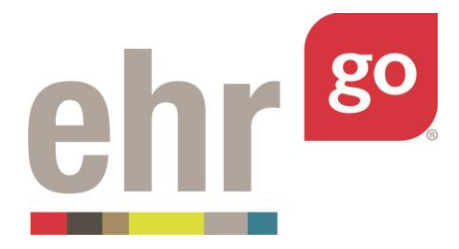

# **EHR Go Guide: Vitals, Pain, and Measurement**

# **Introduction**

Vital signs are an important aspect of patient care and diagnosis. They often provide the first indication of a change in the patient's health status and can also provide a historical trend to help identify longer term changes in the patient's condition. Vital signs are also used to provide a baseline to determine the effectiveness of a treatment plan. Accurate vital measurements and entry are essential components of safe practice.

The Vitals tab in EHR Go includes documentation for all types of vitals measurements including: temperature, pulse, respiration, blood pressure, and pulse oximetry (TPR B/P O2), as well as Pain, Intake & Output, Growth, Capillary Glucose, and a Quick Survey of the patient to identify abnormal findings that may need further assessment. This guide explains how to access and review existing vitals entries, edit vitals entries, and create new vital and measurement entries.

# **Additional resources**

Please refer to the *Student Guide to EHR Go* for information on logging in to Go and launching the EHR for an activity.

# **FAQs about vitals entries**

- **1. Can I edit a vitals entry after I have finished it?**
	- a. Yes. All vital entries may be edited. Select the entry from the list view, then select Edit.
- **2. How do I submit my vitals entries to my instructor?**
	- a. Your completed work is submitted to your instructor through the Progress Report found under Step 3: Download Work. See *Go! Guide to Completing and Submitting Work.*
- **3. Will other users see vitals entries that I have written?**
	- a. No. All users see their own instance of the chart. Your work is private.

# **Accessing vitals entries in the EHR**

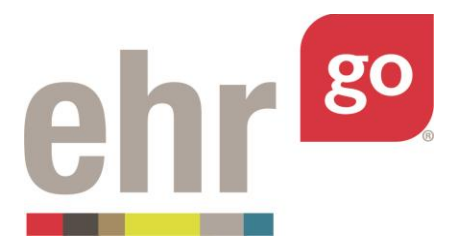

After launching the EHR for any patient chart, select the Vitals tab on the left side of the scree

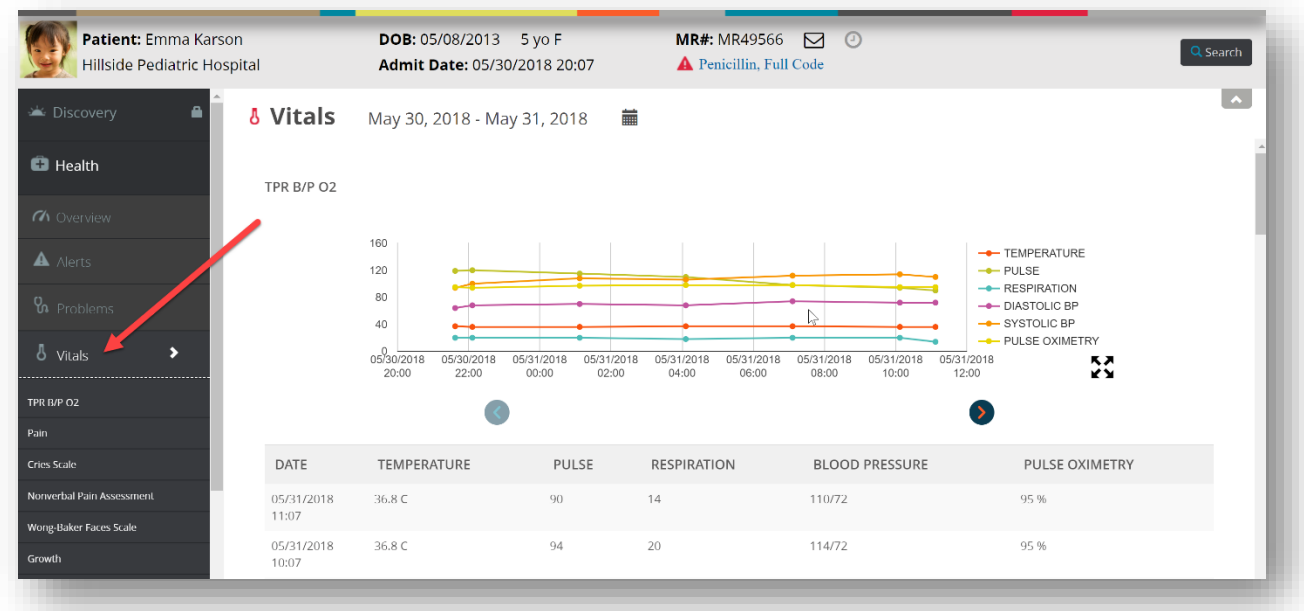

The Temperature, Pulse, Respiration, Blood Pressure, and Pulse Oximetry (TPR B/P O2) entries are displayed first with a trend graph. Hover over a data point with your mouse to view the value and timestamp.

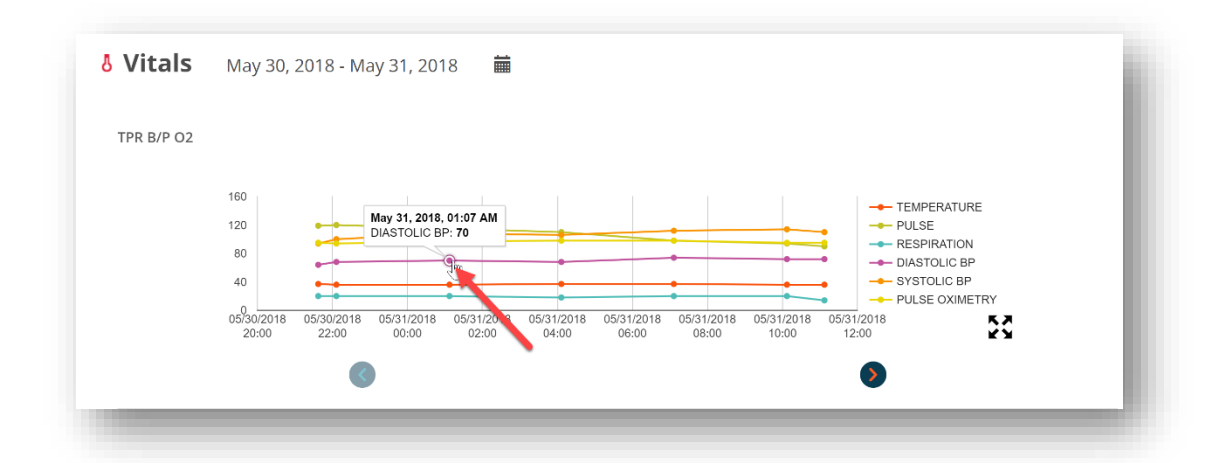

Depending on the number of entries and the time course, you may need to use the arrows to scroll through additional data points.

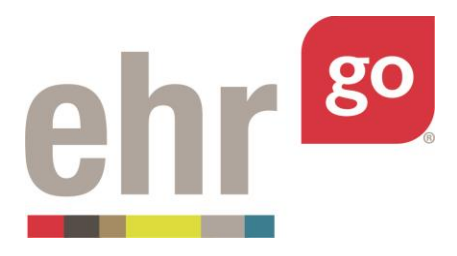

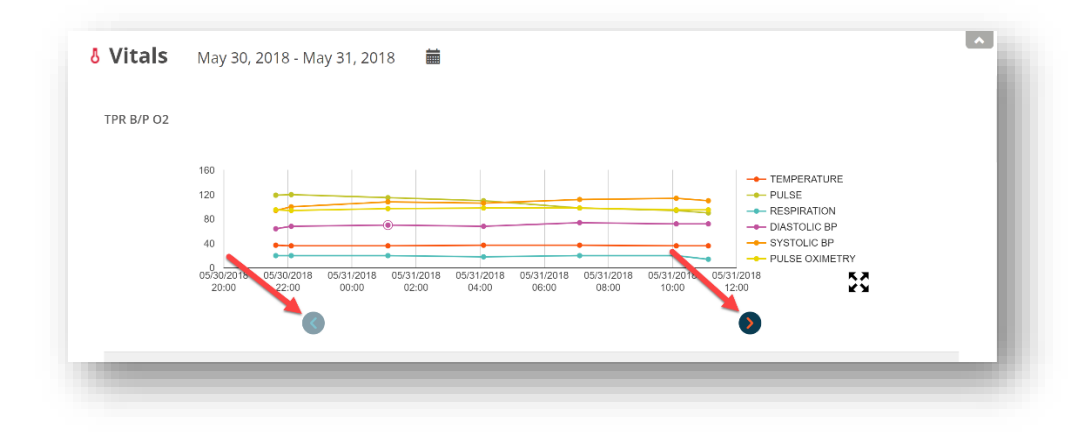

The time display (x-axis) may be adjusted by selecting the calendar icon above the graph:

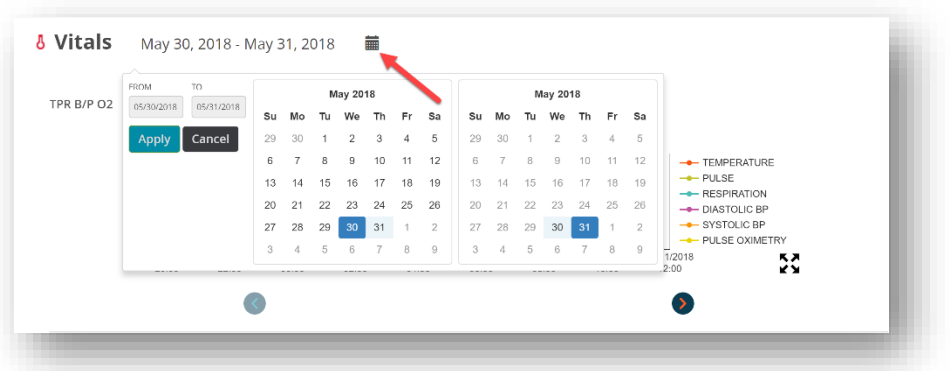

To see a full graph with all data points, click the four arrows icon for a pop-out display.

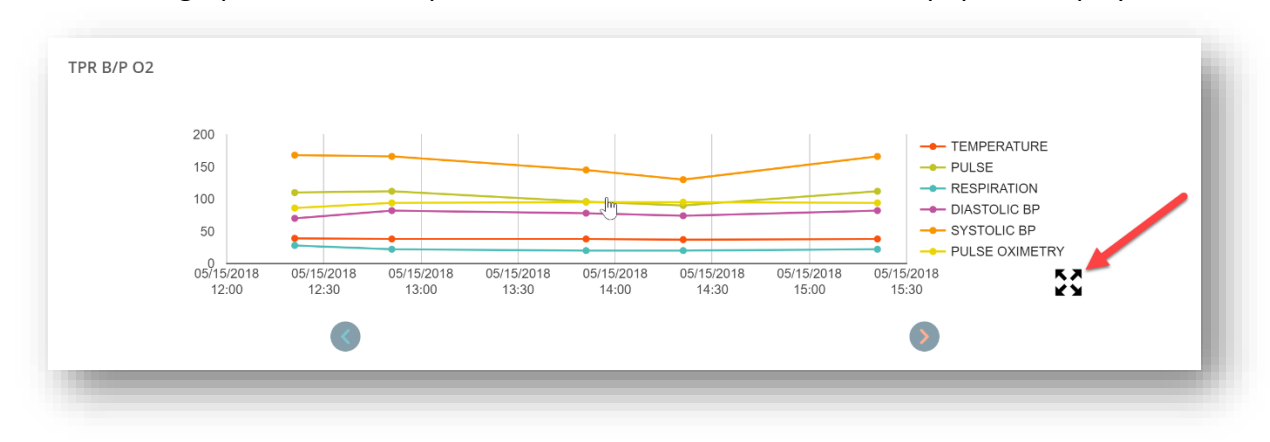

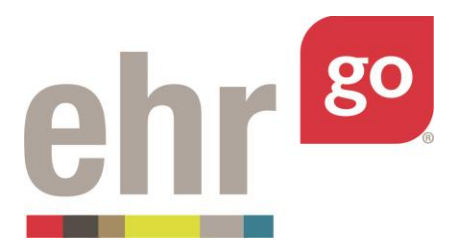

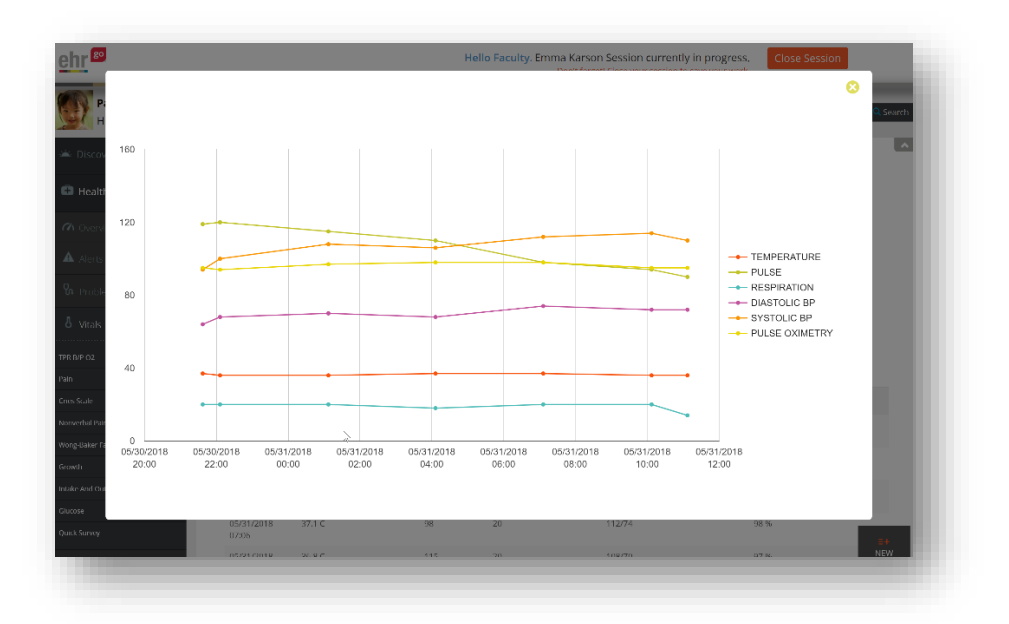

The pop-out graph can be closed by clicking the X in the upper right corner.

Scroll down to see the numeric table view of the vitals entries.

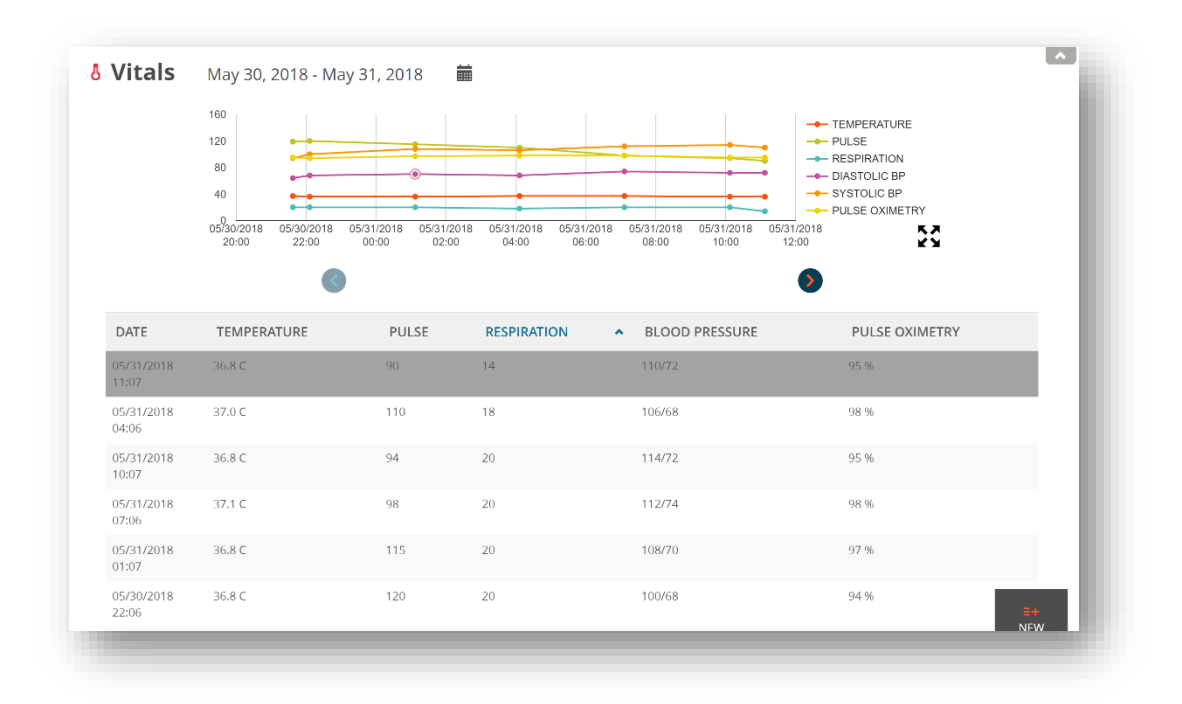

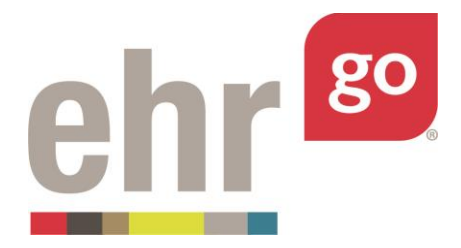

Click on any individual entry in the table to display the Vital Details. The Vital Details includes any qualifiers and descriptions related to the measurments as well as any other vital entries that occurred at that time.

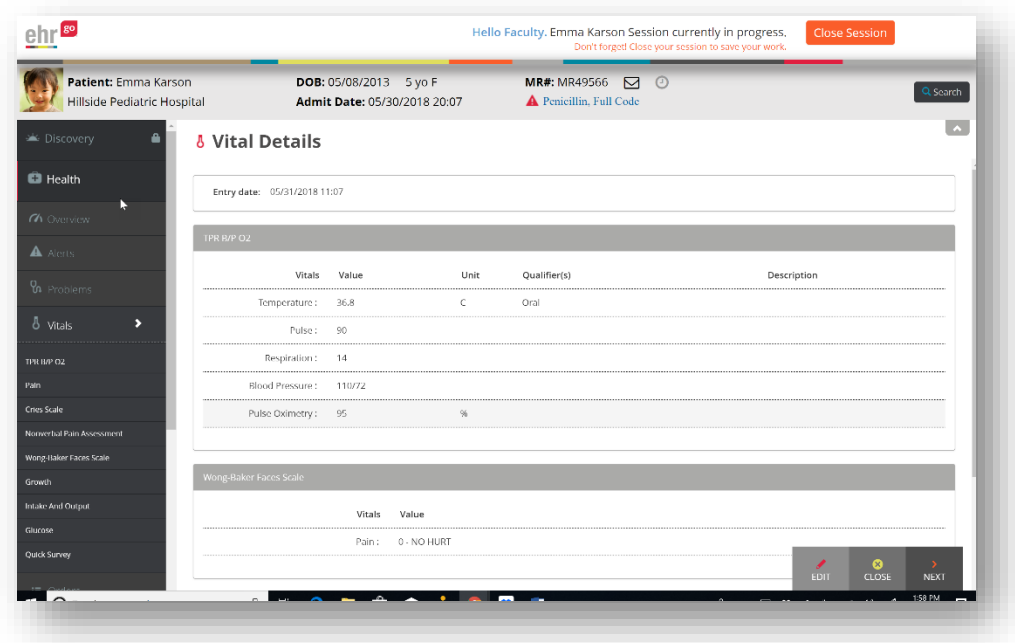

From the Vital Details window, you may select the following options:

**Previous:** Scrolls to the previous vital entry if you're not at the first listing.

**Delete:** If you entered the vital set, you may delete it. This option will not be available for vital sets that were not entered by you.

**Edit:** Allows you to change the values associated with the entry (see next section).

**Close:** Closes out of the Vital Details window and returns to the Summary view.

**Next:** Scrolls to the next vital entry if you're not at the last listing.

Depending on the patient, there may be a variety of vitals entries on the vitals tab. Back on the summary view, scroll down to view Pain, Cries Scale, Nonverbal Pain Assessment, Wong-Baker Faces Scale, Growth, Intake and Output, Glucose, and Quick Survey entries, if applicable.

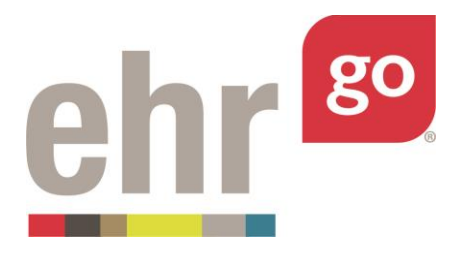

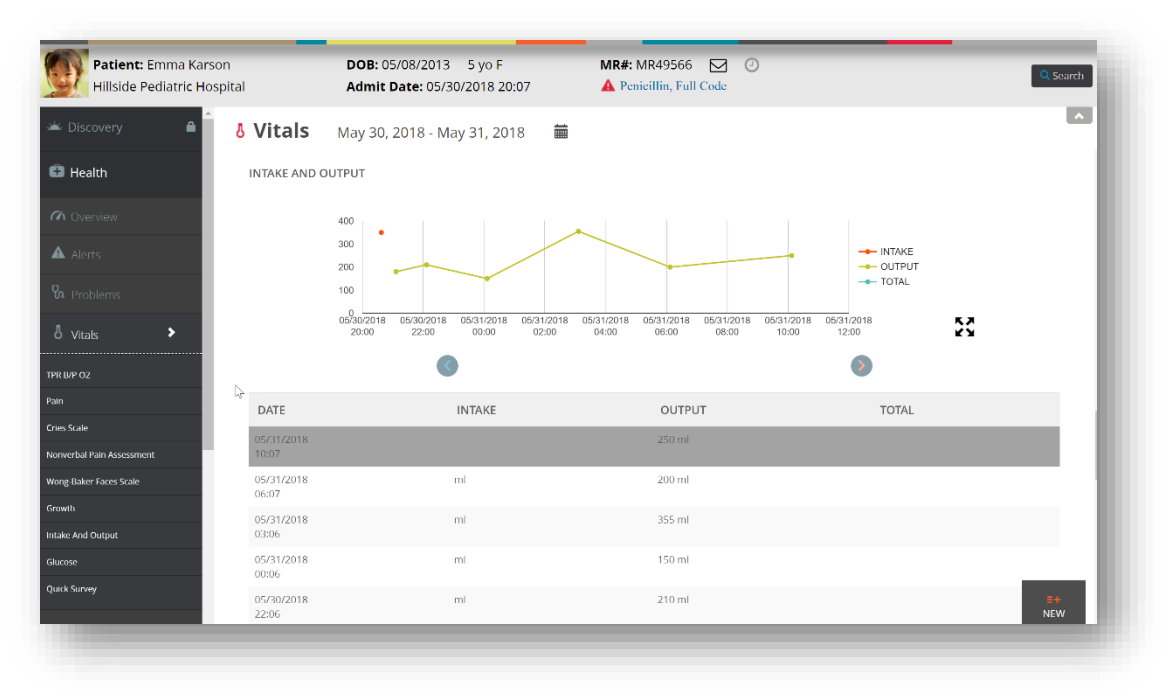

Like

the TPR B/P O2 section, many of the other sections will begin with a graphical view followed by a table listing of the entries. If a section is not displayed, it is because no historic entries for that specific measurement were documented.

# **Editing existing vital entries**

Any existing entry on the Vitals tab may be edited regardless if you made the original entry or if it was historic data included with the patient.

Scroll through the Vitals tab and select the list entry for the measurement you'd like to change.

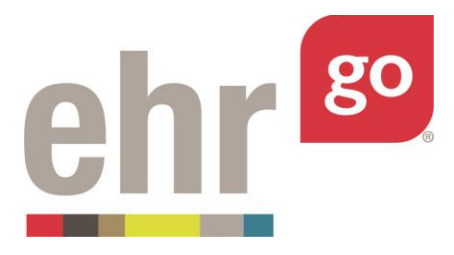

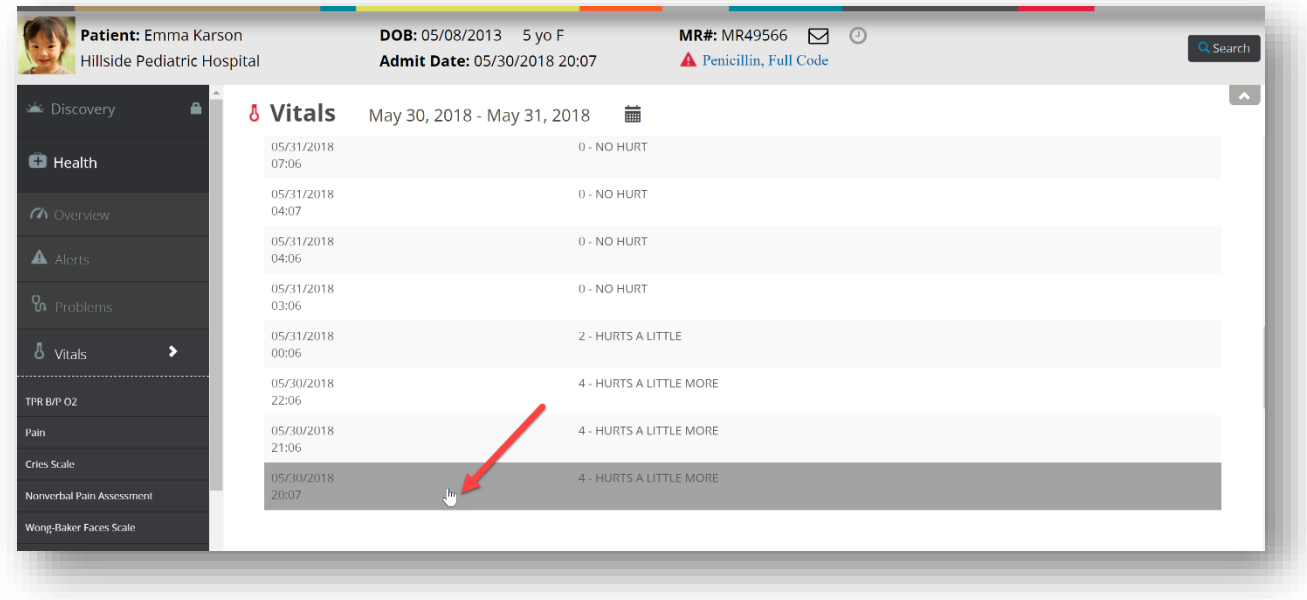

From the Vitals Details screen, select **Edit**.

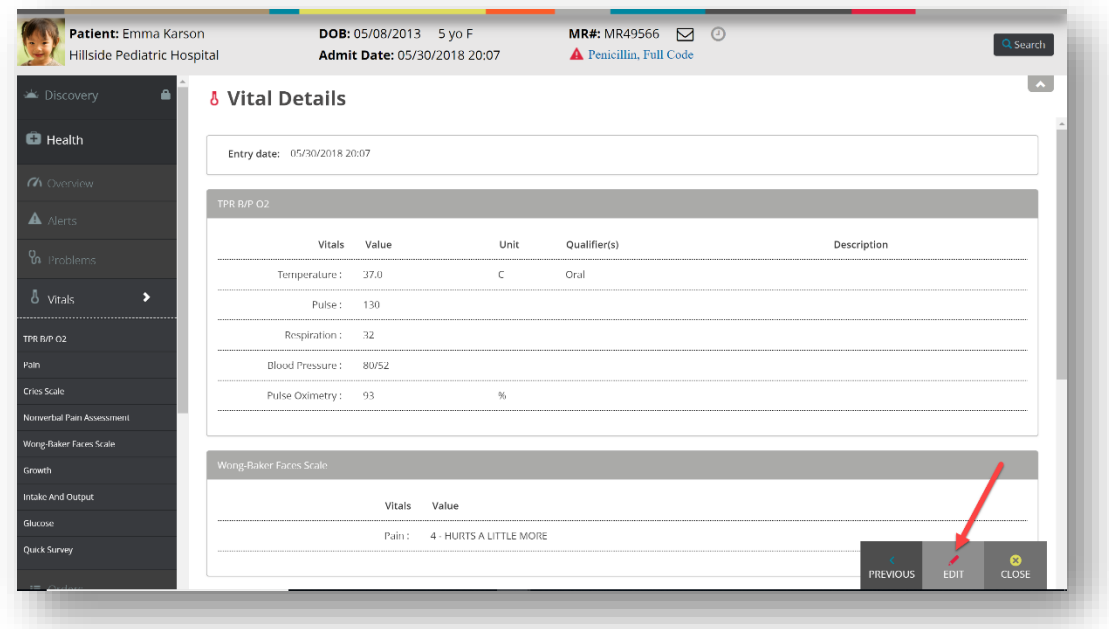

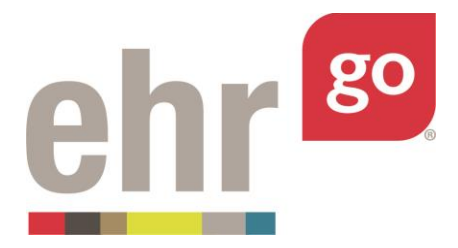

All entries associated with that vital entry time will be displayed. Scroll to the entry you'd like to change and update it. Then select **Save**.

Note: if you'd like to include additional measurement values associated with the existing entry time, you may enter those values as well.

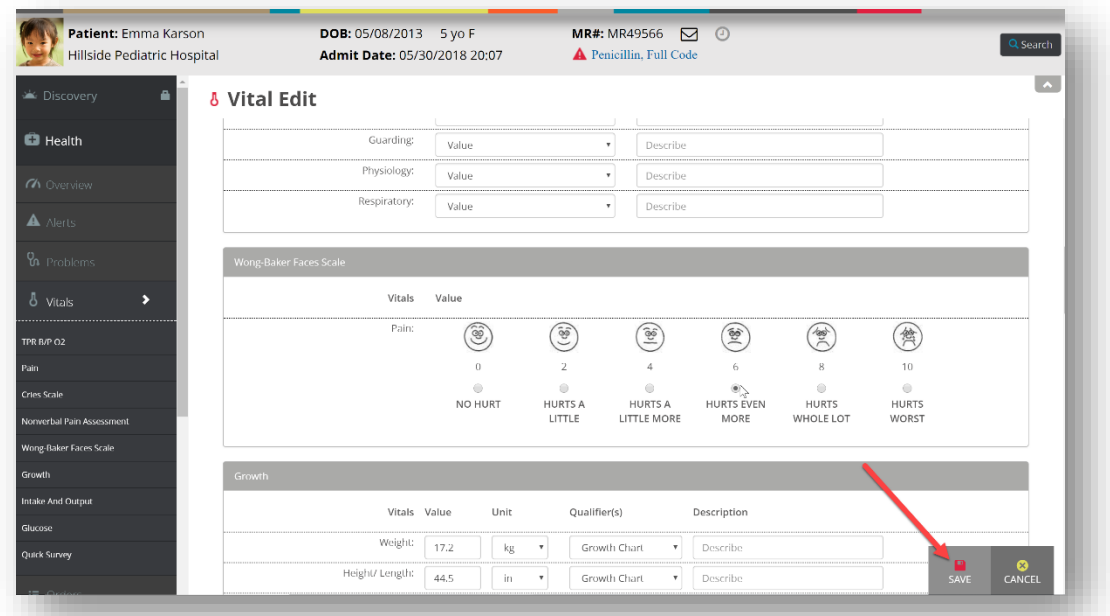

The updated vital entry will be included in the Progress Report that you'll submit to your instructor.

# **Entering new vital signs measurements**

After selecting the Vitals tab in any patient chart, select **New** in the bottom-right corner to author a new entry in the chart.

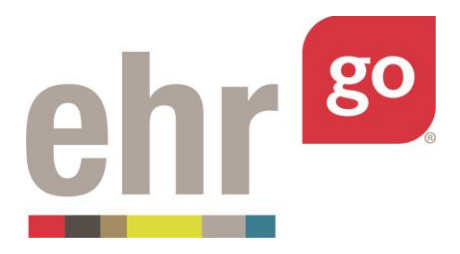

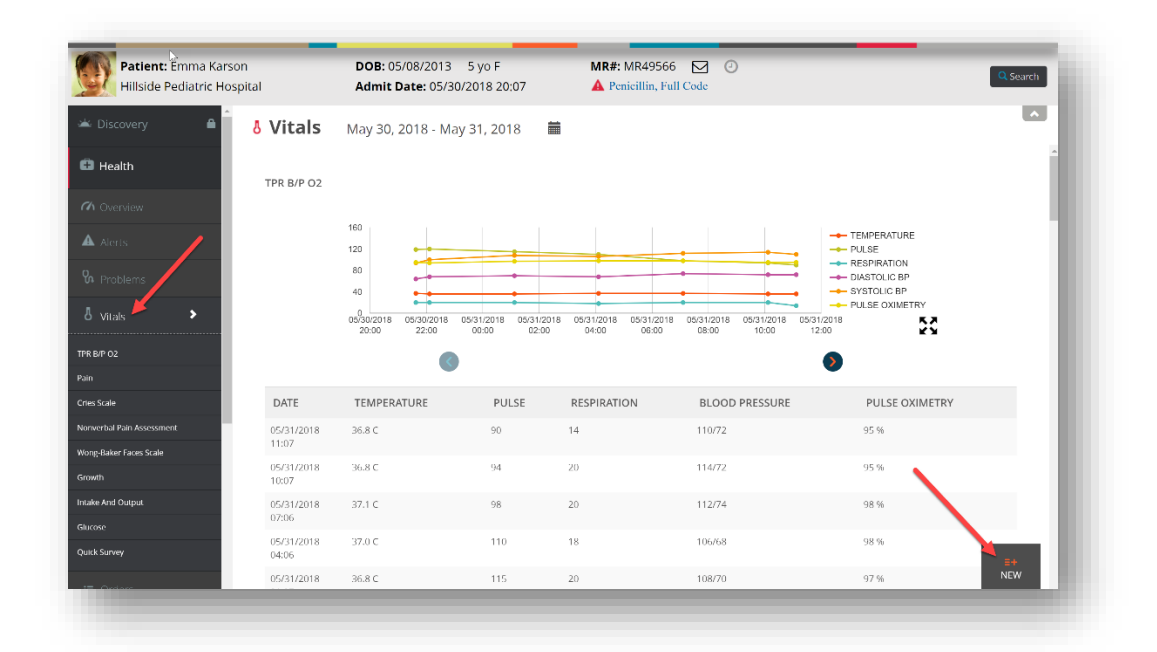

The Vital Edit screen will appear. By default, the current date and time will populate the Entry date field. Select the calendar icon to change the date and time, if desired.

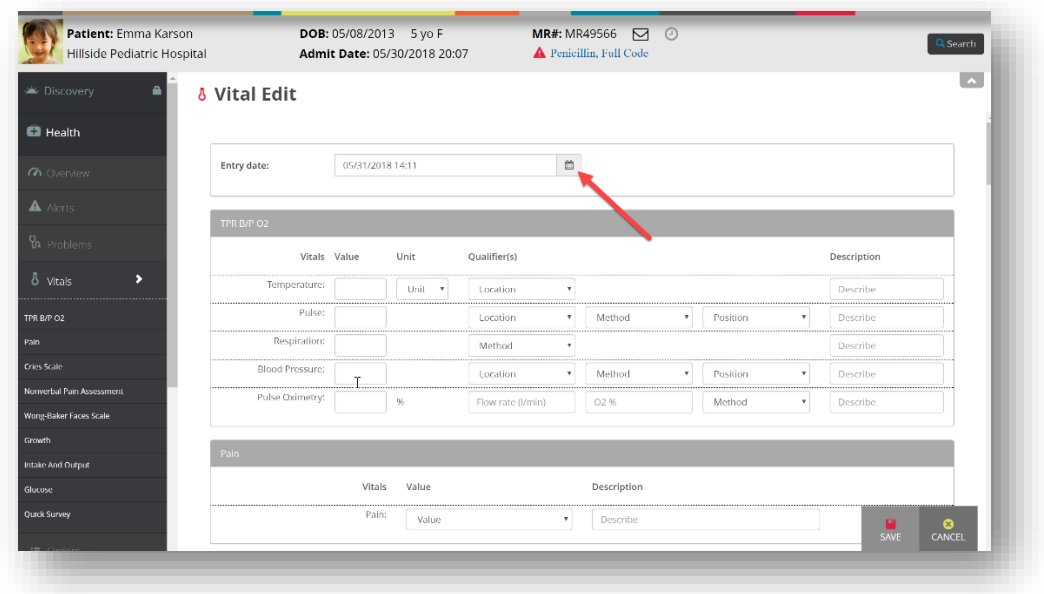

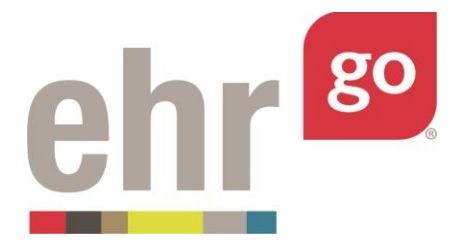

Fill in the values for any vital measurements associated with this entry. Scroll down to view the additional measurement sections. You may choose to complete as many sections as appropriate for the patient. Sections that aren't populated will be suppressed from the vitals set of results. When you're finished with all applicable entries, select **Save.** 

### **TPR BP O2**

For each vital that was measured, enter the numeric value. For temperature, select a unit (Celsius (C) or Fahrenheit (F)). For blood pressure, enter the systolic reading/diastolic reading (ex. 120/80).

- Temperature
- Pulse
- Respiration
- Blood Pressure
- Pulse Oximetry

Depending on the measurement, one or more Qualifiers may be selected as appropriate. Enter any additional information in the Description field.

If the Patient is on Oxygen at the time of the measurement, fill in the following:

- Flow rate in L/min
- Percentage of O2 being administered
- Delivery method for the O2

If the Patient is not on Oxygen at the time of the measurement, enter "Room Air" in the Flow rate field.

### **Pain**

Four pain scales are available to choose from. Select the best pain scale for the patient.

### **Numeric Scale:**

A simple scale for assessing pain.

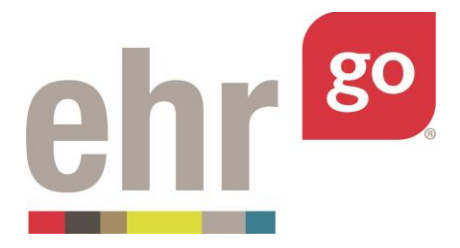

- Select a value from 0 to 10, where 0 is no pain, and 10 is the worst pain imaginable. If the patient is unable to respond, select "99".
- Enter comments in the Description field, as applicable.

### **CRIES Scale:**

This scale is used to evaluate pain in neonatal patients. Evaluation of five criteria leads is used to determine a total pain score.

Select a value of 0, 1, or 2 for each criterion based on the descriptions in the drop-down menu. An optional description may be included with each measurement.

- Crying
- Requires O2 for SaO2<95%
- Increased Vital Signs (BP & HR)
- Expression
- Sleepless

For reference, a table view of the CRIES scale is shown below. Results may be summed for a total ranging from 0 to 10.

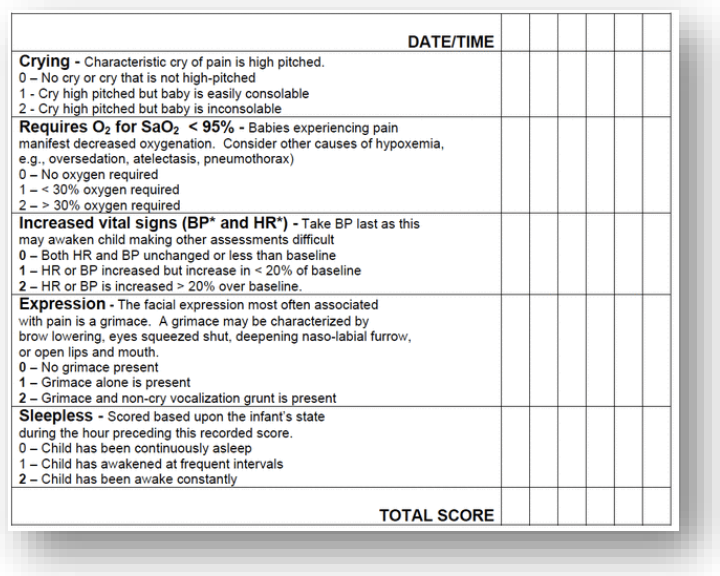

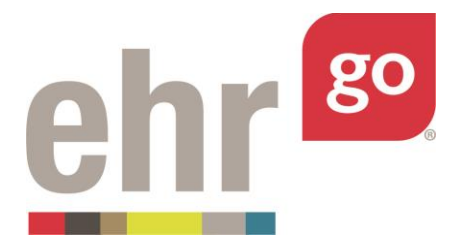

#### **Nonverbal Pain Assessment**:

This scale is used to assess patients who cannot speak or otherwise indicate their pain value. A total score is derived from five different criteria.

Select a value of 0, 1, or 2 for each criterion based on the descriptions in the drop-down menu. An optional description may be included with each measurement.

- Face
- Activity
- Guarding
- Physiology
- Respiratory

For reference, a table view of the Nonverbal Pain Scale is shown below. Results are summed for a total ranging from 0 to 10.

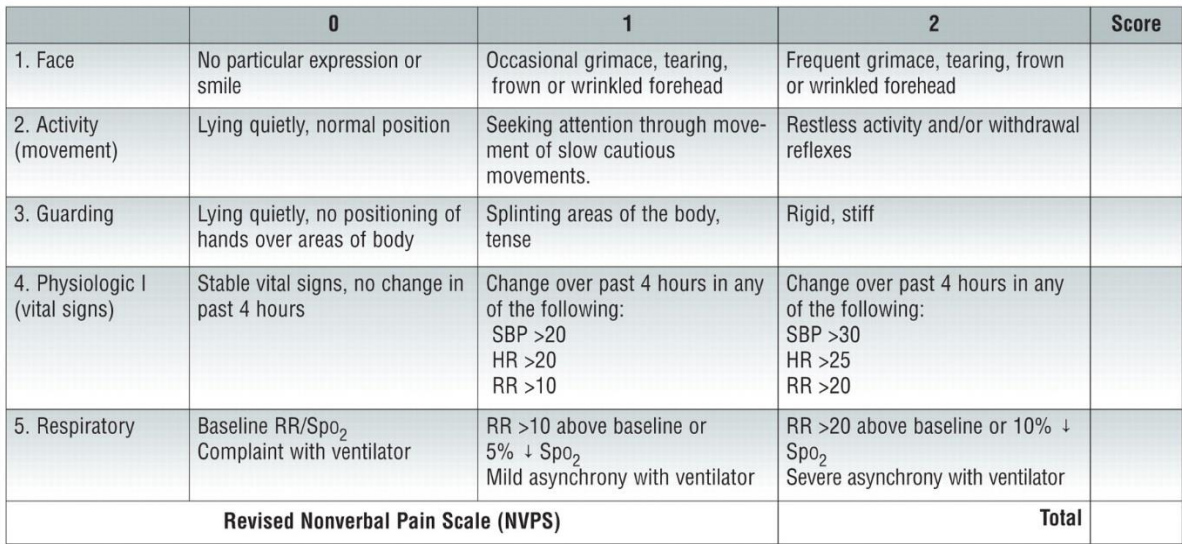

#### **Wong-Baker Faces Scale:**

Using this method, a pain scale is assigned based on standard facial expressions.

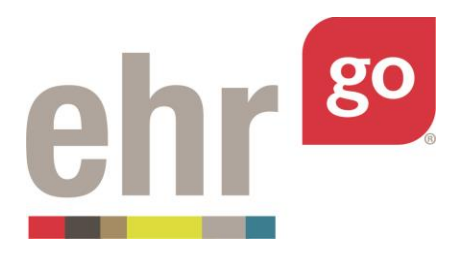

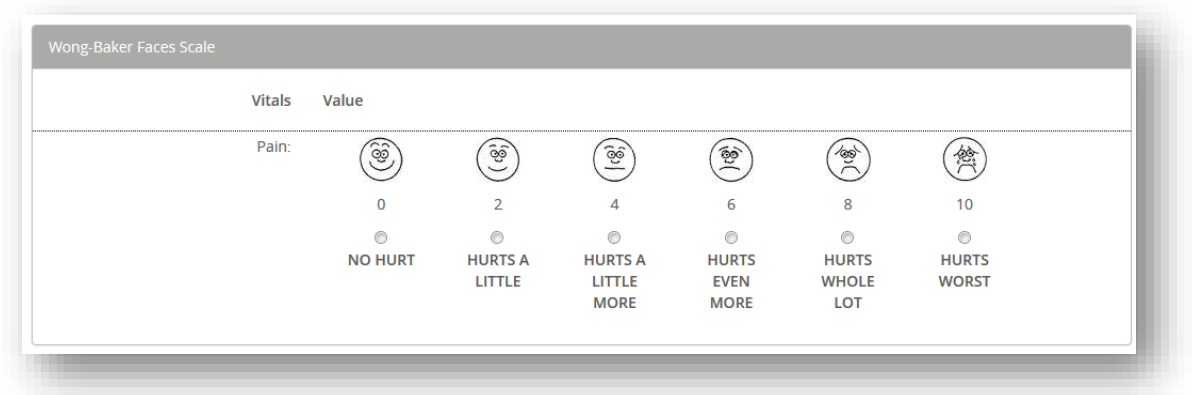

### **Growth**

This section is used to document Weight, Height/Length, Head Circumference, and Body Mass Index (BMI). Enter the numeric value and unit of measure for each vital. If applicable, select a Growth Chart Qualifier and/or enter a Description.

BMI is calculated by dividing weight (in kg) by height (in meters) and there are no units.

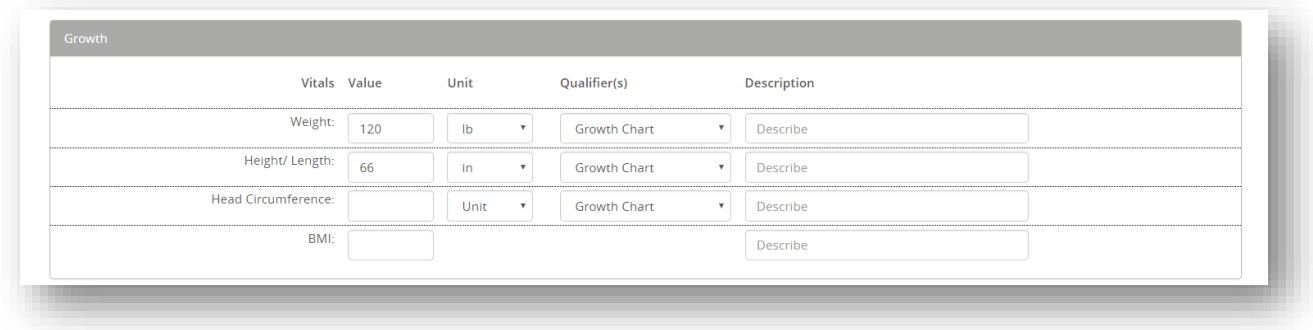

### **Intake & Output**

This section is used to track fluid balance.

**Intake**: Document how much fluid was gained (in ml) and the method in which the patient gained the fluids. If more than one method was used, select "Other".

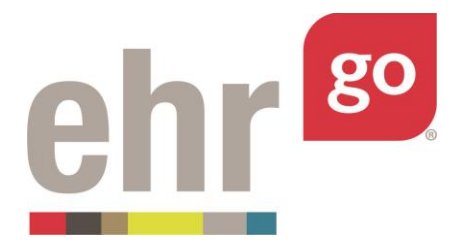

**Output**: Document how much fluid was lost (in ml) and the method in which the fluids were lost. If more than one method occurred, select "Other".

**Total:** Compute and enter the total. Indicate whether the patient had a fluid gain, loss, or none in the Fluid Shift dropdown. In the Total Time field, select the length of time represented by the current entry. Add comments in the Describe space as needed.

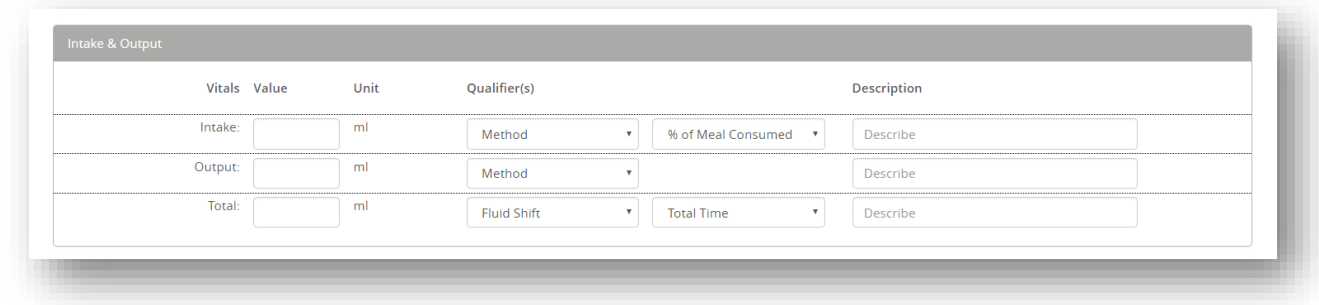

### **Glucose**

Enter the capillary blood glucose reading and corresponding unit of measure. Enter comments in the Description field, if applicable.

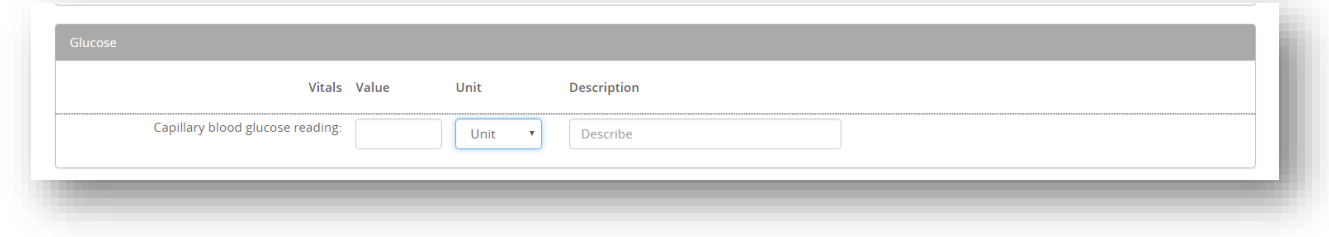

### **Quick Survey**

This tool is a checklist for a head-to-toe assessment. For the items in each section, indicate whether they were Not Assessed, Within Normal Limits (WNL), or Abnormal. Use the corresponding systems assessment notes found on the Notes Tab to document a complete assessment of any systems with abnormal findings.

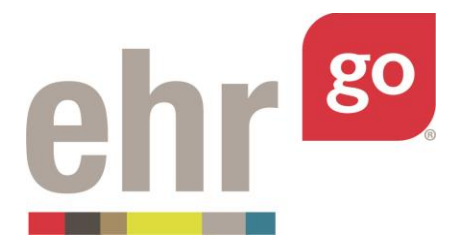

- Level of Consciousness and Orientation
- HEENT/Neuro
- Skin
- Lungs/Thoracic
- Cardiac/Thoracic
- Abdomen/Coccyx/Genitalia
- Extremities
- Psych/Mental Health
- General

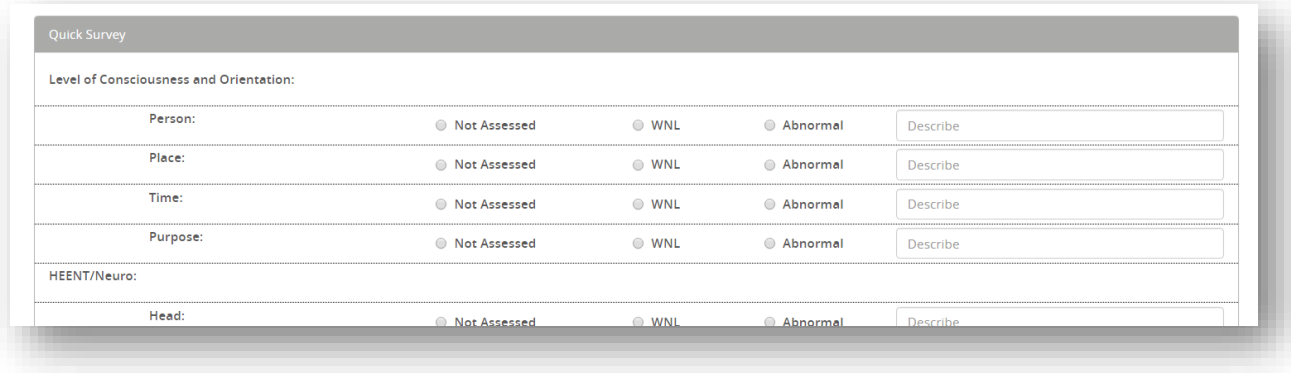

After completing the applicable vitals fields and selecting **Save**, the new vitals set will be added to your instance of the patient chart. No other users will see these changes in the patient chart since all users have their own, private instance of the chart.

When you are finished in the patient chart, select **Close Session**. **Important!** This is how your work is saved. Do not close your browser window or tab without clicking Close Session. The Progress Report for this EHR session will be updated with the new or edited orders and you may submit the report to your instructor when you have completed the assignment. If you make edits to the orders in future work on this EHR session, the Progress Report will be updated accordingly.

# **Vitals on the Overview tab**

The Overview tab of the patient chart also includes the most recent vital entry.

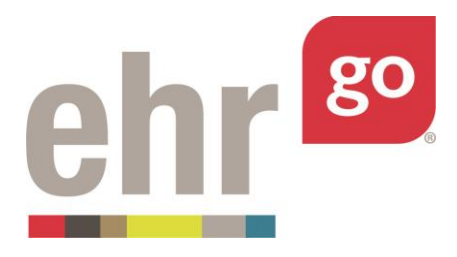

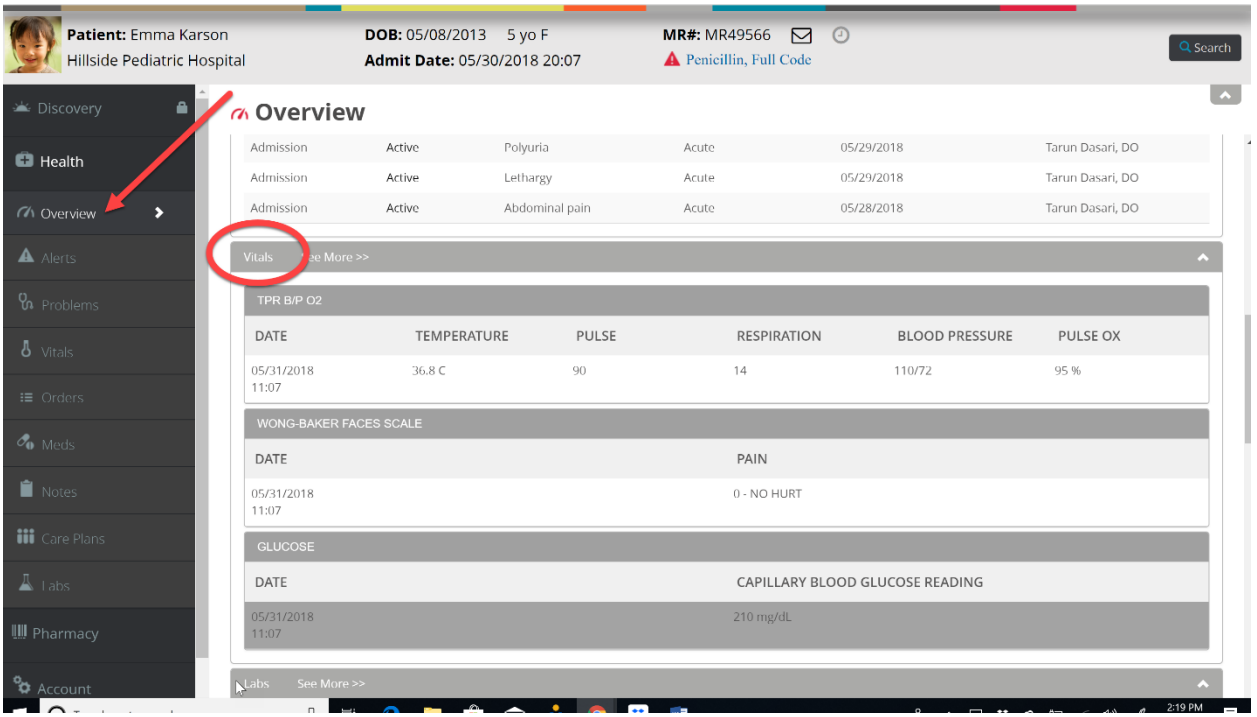

It is not possible to edit vitals or enter new vitals from the Overview tab. You may select **See More** to be brought to the Vitals tab to see the full list of vitals or to edit or add new vitals.